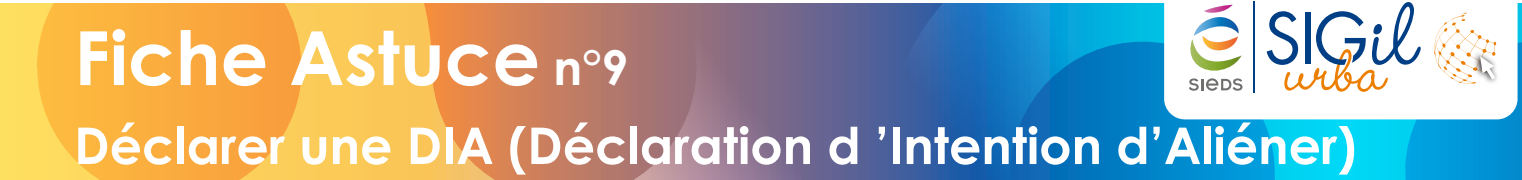

### **Compléter les informations de la décision**

- **1.** Dans le Bandeau d'accès en bas, cliquer sur « **Foncier** ». Le module foncier permet de gérer :
	- → les dossiers d'acquisition (ACQ),
	- → les baux et fonds commerciaux (BFC),
	- → les cessions (CES),
	- → les déclarations d'intentions d'aliéner (DIA).

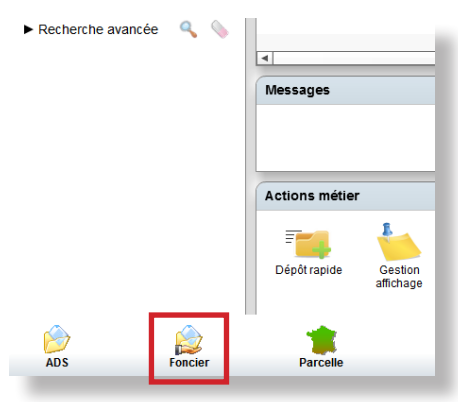

**2.** Les dossiers fonciers en cours s'ouvrent ce qui permet de suivre les dossiers DIA en cours.

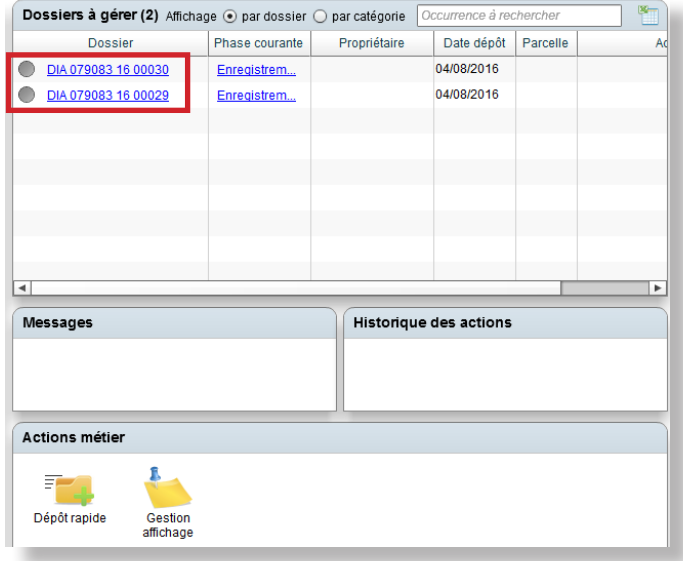

## **Déposer une DIA**

- **1.** Cliquer sur l'action métier « **Dépôt rapide** ». La fenêtre « **Création d'un nouveau dossier** » s'ouvre.
- **2.** Renseigner les informations.
- **3.** Cliquer sur « **Valider** ». Le dossier est créé et une fenêtre s'ouvre en indiquant le numéro de dossier.
- **4.** Cliquer sur « **Editer** » pour éditer un récépissé de dépôt ou sur « **Ouvrir** » pour compléter le Cerfa.

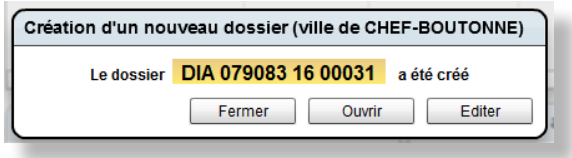

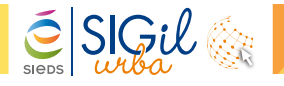

#### **Fiche Astuce n°9**

#### **Saisir une DIA**

Dans la phase « **Enregistrement** », dans l'étape « **Cerfa** », cocher « **Déclaration d'intention d'aliéner un bien** » ou « **demande d'acquisition d'un bien** ».

Saisir toutes les étapes :

- → L'enregistrement du Cerfa.
- → La pré-étude avec la description des biens.

## **Saisir la décision dans l'étape Instruction**

- **1.** Dans la phase « **Instruction** », cliquer sur « **Décision** » :
	- → La rubrique des montants permet de renseigner les propositions de montant.
	- → La rubrique des décisions permet de renseigner les informations attachées à l'arrêté.
	- > À remplir également dans le cas d'une consultation de France Domaines.
- **2.** Cliquer sur « **Rédiger** » pour rédiger l'Arrêté de Préemption ou de Renonciation.

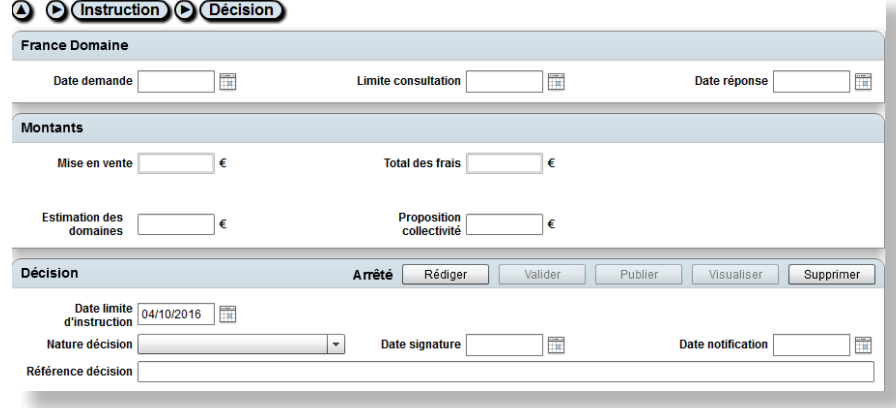

# **Saisir la phase Préemption**

- 1. Dans la phase « **Préemption** », cliquer sur « **Suivi des transactions** » et compléter les informations.
	- → Cette étape permet de garder une trace de la transaction en plusieurs étapes.
- 2. Dans la phase « **Préemption** », cliquer sur « **Acte** » et compléter les informations.
	- **→ Cette étape permet de renseigner les informations de** l'acte notarié.
- 3. Dans la phase « **Préemption** », cliquer sur « **Entrée en jouissance** » et compléter les informations.

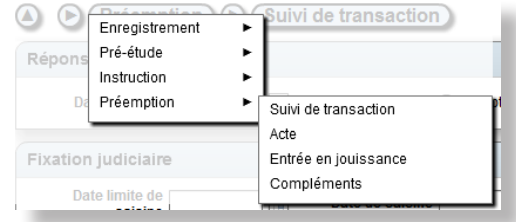

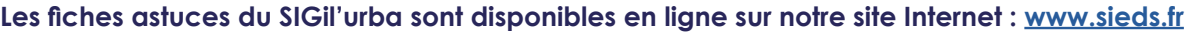

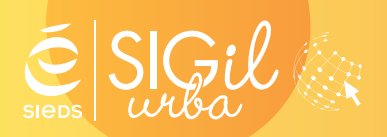

**SIEDS - Service SIGil 14 rue Notre Dame - CS 98 803 - 79 028 NIORT Cédex Tel : 05 49 32 32 80 | Mail : sigil@sieds.fr**

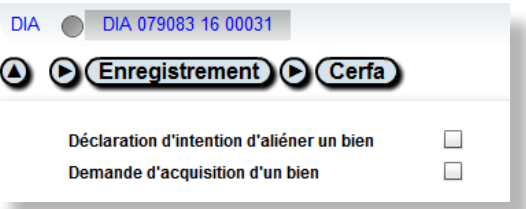